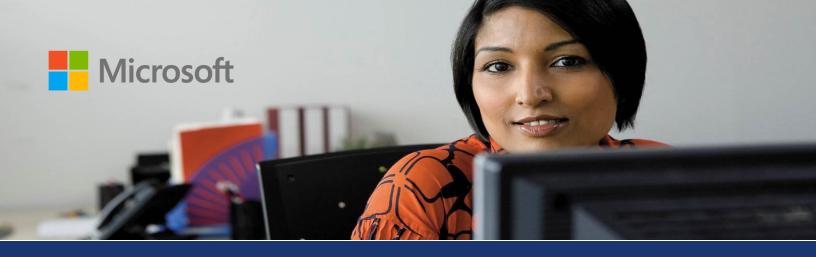

Microsoft Dynamics® AX

## Advanced bank reconciliation – processing and troubleshooting

White Paper

In Microsoft Dynamics AX 2012 R2, you can import electronic bank statements and reconcile the imported bank statements with bank documents.

June 2013

www.microsoft.com/dynamics/ax

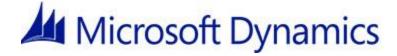

## Table of Contents

| Introduction                                                              | 3  |
|---------------------------------------------------------------------------|----|
| Bank statements and companies                                             | 3  |
| Setting up number sequences for bank statement import                     | 3  |
| Set up advanced bank reconciliation import                                | 3  |
| Import an electronic bank statement by using advanced bank reconciliation | 10 |
| Reconcile a bank statement by using advanced bank reconciliation          | 12 |
| Troubleshooting issues during the import of bank statements               | 14 |
| Debugging issues between .xslt files and the import file                  | 14 |

## Introduction

In Microsoft Dynamics AX 2012 R2, you can import electronic bank statements and reconcile the imported bank statements with bank documents. If there are issues with the import process, this white paper provides some steps that can help you debug issues between .xslt files and the file being imported, and it also provides troubleshooting information.

### Bank statements and companies

Microsoft Dynamics AX Application Integration Framework (AIF) is not company-specific and works across companies. Because of this, if the inbound port that is set up for the bank statement import is not restricted to a specific company (in the **Restrict to company** field on the **Security** FastTab), the bank statement is imported into the default company from your user profile.

For example, you are logged on to Company B, but your user profile's default company is Company A. In this case, if you are using an inbound port that is not restricted to a specific company, the bank statement is imported into Company A. However, if the inbound port is restricted to Company B, the bank statement is imported into that company, regardless of the default company assigned to your user profile.

Therefore, you might want to set up a separate inbound port for each company that you must import bank statements into.

### Setting up number sequences for bank statement import

To make sure that you have assigned number sequences for all companies that you are importing bank statements into, use the **Cash and bank management parameters** form. (Click **Cash and bank management > Setup > Cash and bank management parameters**, and then click the **Number sequences** tab.) Set up number sequences for the statement ID, download ID, and reconcile ID.

## Set up advanced bank reconciliation import

Before you can import electronic bank statements and reconcile the imported bank statements with bank documents, you must set up the advanced bank reconciliation import.

- 1. Open the Bank accounts form. (Click Cash and bank management > Common > Bank accounts > Bank accounts.)
- 2. Select the bank account to reconcile.

3. On the **Reconciliation** FastTab, select the **Advanced bank reconciliation** check box.

| File 🔹 | Bank          | account         | Manage pa          | yments Set up      |         |                    |              |             |
|--------|---------------|-----------------|--------------------|--------------------|---------|--------------------|--------------|-------------|
| Edit   | X Delete      | Bank<br>account | Bank<br>statements | Bank document list | Balance | Balance<br>control | Transactions | Reconcil    |
| Ma     | aintain       | New             |                    | Reconcile          | Bala    | ance               |              | Transaction |
| EURB   | ANK : EUF     | RBANK           |                    |                    |         |                    |              |             |
| Gen    | eral          |                 |                    |                    |         |                    |              | None        |
| Add    | litional ide  | ntification     | í.                 |                    |         |                    |              |             |
| Cur    | rency mana    | agement         |                    |                    |         |                    |              |             |
| A Rec  | onciliation   |                 |                    |                    |         |                    |              |             |
| -      | anced bank re |                 |                    |                    | Chala   | ment forma         |              | 100         |

#### Figure 1 Bank accounts form

- 4. Close the form.
- 5. Open the Inbound ports form. (Click System administration > Setup > Services and Application Integration Framework > Inbound port.)
- 6. Click New.
- 7. In the Adapter field, select Files system adapter.
- 8. In the **URI** field, select a location to put the bank files in.

| I | 71 | Inbound ports (1)    |              |          |                                                      |
|---|----|----------------------|--------------|----------|------------------------------------------------------|
| ſ | Fi | ile 👻 🌟 New 🏅        | 🕻 Delete 💦 🔰 | Activate | Deactivate                                           |
|   |    | Port name            | Description  | Category | Port name: AdapterTest                               |
| ľ | X  | AdapterTest          | AdapterTest  | Enhanced | Description: AdapterTest                             |
|   | ~  | AifGDS               |              | Basic    |                                                      |
|   | ~  | AifServices          |              | Basic    | Category: Enhanced                                   |
|   | ~  | AppConfigServices    |              | Basic    | Address                                              |
|   | ~  | AxClient             |              | Basic    | Adapter: File system adapter Configure Configure AOS |
|   | ~  | AxManageabilityServi |              | Basic    | URI: C:WT940                                         |
|   | ~  | BankServices         |              | Basic    |                                                      |
|   | ~  | BIServices           |              | Basic    | Response address                                     |
|   | ~  | CuesServiceGroup     |              | Basic    |                                                      |
|   | ~  | DocumentHandling     |              | Basic    | Adapter: Configure                                   |
|   | ~  | RetailRapidStart     |              | Basic    | URI:                                                 |

#### Figure 2 Inbound ports form

9. On the Service contract customizations FastTab, click Service operations.

- 10. In the **Select service operations** form, select the following entries in the **Remaining service operations** list, and move them to the **Selected service operations** list:
  - BankStmtService.create
  - BankStmtService.delete
  - BankStmtService.find
  - BankStmtService.getChangedKeys
  - BankStmtService.getKeys
  - BankStmtService.read

**Note:** These services are available only if the **Advanced bank reconciliation** check box is selected for a bank account in the **Bank accounts** form.

| Select service operations (1)                                  |                                                                                                    |  |  |  |  |  |  |  |
|----------------------------------------------------------------|----------------------------------------------------------------------------------------------------|--|--|--|--|--|--|--|
| File 🔻                                                         |                                                                                                    |  |  |  |  |  |  |  |
| Select operations that you want to make available on this port |                                                                                                    |  |  |  |  |  |  |  |
| Selected service operations                                    | Remaining service operations                                                                                                    |  |  |  |  |  |  |  |
|                                                                | AppConfigFrameworkService, ValdateClamsUser AdvanagementPedcervice, getEssionSPID AdvanagementPedcervice, setSmersTatus AdvanagementPedcervice, setSmersTatus AdvanagementPedcervice, setSmersTatus AdvanagementPedcervice, setSmersTatus BankStmtISOService, reate BankStmtISOService, getKeys BankStmtISOService, getKeys BankStmtISOService, getKeys BankStmtISOService, find BankStmtISOService, find B |  |  |  |  |  |  |  |
| ┥ ╡ ⅲ ▶ ▶   💋 🖻                                                | (26710) usr initial Close                                                                                                    |  |  |  |  |  |  |  |

Figure 3 Select service operations form

11. Open the Application Object Tree (AOT) (press Ctrl+D), and expand the **Resources** node.

12. Locate the resources starting with **MT940**.

**Note:** This example is for the MT940 format, but there are also resources for the ISO20022 and BA12 formats.

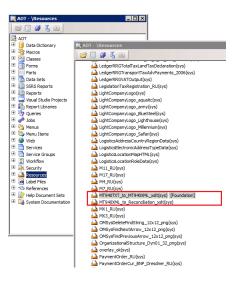

Figure 4 AOT Resources node

13. Right-click each resource, and then click **Open**. Then, in the **Preview** form, in the **File type** field, select **XML document**.

| Preview                          | File information               |   |
|----------------------------------|--------------------------------|---|
| Cannot preview selected resource | File name: MT940XML-to-Reconci | _ |
|                                  | Resource type                  |   |
|                                  | File type: XML document        |   |
|                                  |                                |   |
|                                  |                                |   |
|                                  |                                |   |
|                                  |                                |   |
|                                  |                                |   |
|                                  |                                |   |
|                                  |                                |   |
|                                  | v.                             |   |

**Figure 5 Preview form** 

14. Click **Export**, and then close the AOT.

15. In the **Inbound ports** form, on the **Processing options** FastTab, select the check box next to **Transform all requests**, and then click **Inbound transforms**.

| Processing options                        |              |                      |
|-------------------------------------------|--------------|----------------------|
| Upon error in batched requests:           | Contir       | nue 💌                |
| Process requests in parallel:             |              |                      |
| Validate document XML:                    | ~            |                      |
| Replace existing documents on create:     |              |                      |
| Transform all requests:                   | •            | Inbound transforms   |
| Preprocess service operation requests:    |              | Inbound pipelines    |
| Post-process service operation responses: |              | Outbound pipelines   |
| Transform all responses:                  |              | Outbound transforms  |
| Apply value mapping:                      |              | Value mapping        |
| Manage document filters:                  | $\checkmark$ | Document Filters (h) |

#### Figure 6 Inbound ports form

16. In the **Inbound transforms** form, click **Manage transforms**.

| File • * | New X Delete   Description | ▶ Move up | ♥ Move down<br>Transform name:<br>Description:<br>Type:<br> | J Manage transforms |  |
|----------|----------------------------|-----------|-------------------------------------------------------------|---------------------|--|
|          |                            |           |                                                             |                     |  |

#### Figure 7 Inbound transforms form

17. In the **Manage transforms** form, create a new entry. In the **Type** field, select **XSL**.

18. Click **Load**, and then browse for the Extensible Stylesheet Language Transformation (XSLT) files for the MT940 files. These files have the .xslt extension.

| 🉀 Manage transfo    | rms (1)                  |                        |                                      |         | _ 🗆 X              |       |
|---------------------|--------------------------|------------------------|--------------------------------------|---------|--------------------|-------|
| File 👻 + Ne         | w 🗡 Delete               |                        |                                      |         |                    |       |
| F<br>Name ▲         | Type                     | Name:                  | MT940XMLtoRecon                      |         |                    |       |
| MT940XMLtoRecon     | XSL                      |                        |                                      |         |                    |       |
| MT940               | XSL                      | Description:           | MT940XMLtoRecon                      |         |                    |       |
|                     |                          | Type:                  | XSL 💌                                |         |                    |       |
|                     |                          |                        |                                      |         |                    |       |
|                     |                          | Transform              | details                              |         |                    |       |
|                     |                          | Content:               |                                      |         | Load               |       |
|                     | 🐖 Open                   |                        | 1                                    |         | Load               | ×     |
|                     | ~~~~                     | er 🔹 OSDisk (C:) 👻 MT9 | 40                                   | 🔻 🛂 S   | earch MT940        |       |
|                     | Compute                  | r • Osbisk (C:) • Mis  | 90                                   | 👻 🔛 j s | earch M1940        | 2     |
|                     | Organize 🔻 New folder    |                        |                                      |         | 88 <b>-</b>        |       |
|                     | Documents Music Pictures |                        | MT940XML.xslt<br>Reconciliation.xslt |         |                    |       |
|                     | Videos                   |                        |                                      |         |                    |       |
|                     | administrator            |                        |                                      |         |                    |       |
|                     | E Computer               |                        |                                      |         |                    |       |
|                     | 🛃 Floppy Disk Drive      |                        |                                      |         |                    |       |
|                     | 🏭 OSDisk (C:)            | I                      |                                      |         |                    |       |
|                     | AUTODNS                  | I                      |                                      |         |                    |       |
|                     | 🍌 Files 🗕                | 1                      |                                      |         |                    |       |
|                     | globalassembly           |                        |                                      |         |                    |       |
| Load transform file | inetpub                  |                        |                                      |         |                    |       |
|                     | MININI<br>MSOCache       |                        |                                      |         |                    |       |
|                     | MT940                    |                        |                                      |         |                    |       |
|                     | Perfl ogs                |                        |                                      |         |                    |       |
|                     | · · · · · · ·            |                        |                                      |         |                    |       |
|                     | File                     | name: MT940XML-te      | p-Reconciliation.xslt                | - X:    | GLT files (*.xslt) | -     |
|                     |                          |                        |                                      |         | Open Ca            | ancel |
|                     |                          |                        |                                      |         |                    |       |

**Figure 8 Selecting the resources** 

| Name 🔺 | Type |                                                                                                    |
|--------|------|----------------------------------------------------------------------------------------------------|
| VT940  | XSL  | Name: MT940                                                                                                    |
|        |      | Description: MT940                                                                                                    |
|        |      | Type: XSL                                                                                                    |
|        |      | Transform details                                                                                                    |
|        |      | Content: < This styleaheat converts the root-tagged MT940<br>to this fire into a fat MM. File<br>corresponding MUL record Structure. That<br>XML is then processed by another styleaheat to map to<br>the AX Bank Statement Data Model<br>(BanKSmtISO" set of tables).<br> |

#### **Figure 9 Viewing the transform details**

- 19. Repeat steps 12 through 18 for each resource.
- 20. Click Close.

21. In the **Inbound transforms** form, create a new entry. In the **Transform name** field, select the XSLT entries. When you receive a warning message, click **Yes**.

| Inbound transforms (1) - Category: Enhanced |                      |         |                                                                                                    |                                                                                                    |          |  |  |
|---------------------------------------------|----------------------|---------|----------------------------------------------------------------------------------------------------|----------------------------------------------------------------------------------------------------|----------|--|--|
| File 👻 🌟 N                                  | ew 🗡 Delete 🔺        | Move up | Move down                                                                                                    | 🚰 Manage transforms                                                                                                    |          |  |  |
| Transform name<br>MT940                     | Description<br>MT940 | Warning | Transform name:<br>Description:<br>Type:<br>The XSLT transform 1<br>A scripted object car<br>the transform car | get Manage transforms         MT940         MT940         XSL         Vou are importing contains embedded scripts.<br>Ibe dangerous to the system security. Import<br>you trust the source. Are you sure you want<br>it this XSLT transform?         Yes       No |          |  |  |
|                                             |                      |         |                                                                                                    |                                                                                                    |          |  |  |
|                                             |                      |         |                                                                                                    |                                                                                                    | Close // |  |  |

#### Figure 10 Inbound transforms message

- 22. The transforms that are entered should appear in the order that they will be processed in. To move a transform, select it, and then click **Move up** or **Move down**.
- 23. On the **Troubleshooting** FastTab, in the **Logging mode** field, select **Original document**.

| ⊿ Troubleshooting                           |                   |
|---------------------------------------------|-------------------|
| Logging mode:                               | Driginal document |
| Include exceptions in fault:                |                   |
| Respond after error in asynchronous request | :                 |

#### Figure 11 Inbound transforms form – Troubleshooting FastTab

- 24. On the **Security** FastTab, in the **Restrict to partition** field, select **initial**.
- 25. In the **Restrict to company** field, select the company that you are working in.

| ⊿ Security      |                             |         |                            |
|-----------------|-----------------------------|---------|----------------------------|
| Restrict to par | tition:                     | initial |                            |
| Restrict to con | pany:                       | CEE     |                            |
| Restrict users: |                             |         | Authorized users           |
| Allow trusted i | ntermediary to impersonate: |         | Trusted intermediary users |
|                 |                             |         |                            |

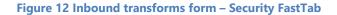

26. Click Activate to activate the inbound port.

| Inbound ports (1)                             |                      |             |          |              |                     |  |  |  |  |  |  |  |
|-----------------------------------------------|----------------------|-------------|----------|--------------|---------------------|--|--|--|--|--|--|--|
| File 👻 🔆 New 🗡 Delete 🗼 Activate 🕢 Deactivate |                      |             |          |              |                     |  |  |  |  |  |  |  |
|                                               | Port name            | Description | Category | Port name:   | AdapterTest         |  |  |  |  |  |  |  |
| $\checkmark$                                  | AdapterTest          | AdapterTest | Enhanced | Description: | AdapterTest         |  |  |  |  |  |  |  |
| <ul> <li>✓</li> </ul>                         | AifGDS               |             | Basic    |              |                     |  |  |  |  |  |  |  |
| ~                                             | AifServices          |             | Basic    | Category:    | Enhanced            |  |  |  |  |  |  |  |
| ~                                             | AppConfigServices    |             | Basic    | Address      |                     |  |  |  |  |  |  |  |
| ~                                             | AxClient             |             | Basic    | Adapter:     | File system adapter |  |  |  |  |  |  |  |
| ~                                             | AxManageabilityServi |             | Basic    | URI:         | C:\MT940            |  |  |  |  |  |  |  |
|                                               |                      |             |          |              |                     |  |  |  |  |  |  |  |

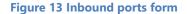

## Import an electronic bank statement by using advanced bank reconciliation

After you've set up the advanced bank reconciliation import, you can import electronic bank statements.

- 1. Open the Cash and bank management parameters form. (Click Cash and bank management > Setup > Cash and bank management parameters.)
- 2. Click the **Bank reconciliation** link, and then select the options to use for advanced bank reconciliation.

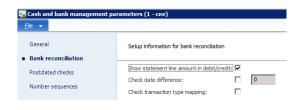

Figure 14 Bank reconciliation parameters

3. Click the **Number sequences** link, and then select a number sequence for **Reconcile ID**, **Statement ID**, and **Download ID**.

| 👖 Cash and ba           | nk management pa | rameters (1 - cee)                         |                      |
|-------------------------|------------------|--------------------------------------------|----------------------|
| Eile 👻                  |                  |                                            |                      |
| General<br>Bank reconci |                  | Set up number sequences for bank documents |                      |
| Postdated ch            | ecks             | Reference                                  | Number sequence code |
| Number see              | quences          | Deposit slip                               | Bank_15              |
|                         |                  | Bank reconciliation                        | Bank_13              |
|                         |                  | Reference to Danish payment                | Bank_14              |
|                         |                  | Prenotes                                   | Bank_1003            |
|                         |                  | Letter of guarantee number                 | Gene_1000            |
|                         |                  | Letter of guarantee transactions           | Gene_1001            |
|                         |                  | Apportionment percent                      |                      |
|                         |                  | Reconcile ID                               | Bank_01              |
|                         |                  | Statement ID                               | Bank_02              |
|                         |                  | Download ID                                | Bank_13              |
|                         |                  |                                            |                      |

Figure 15 Number sequences parameters

4. Close the form.

- 5. Open the Bank statement format form. (Click Cash and bank management > Setup > Bank reconciliation > Bank statement format.)
- 6. Click **New** to create a new bank statement format.
- 7. In the **Inbound port** field, select the inbound port that you created during the setup of advanced bank reconciliation import.

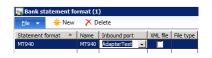

Figure 16 Bank statement format form

- 8. Open the Bank accounts list page. (Click Cash and bank management > Common > Bank accounts.)
- 9. Select a bank account, and then, on the Action Pane, click Edit.
- 10. On the **Reconciliation** FastTab, select the **Advanced bank reconciliation** check box.

| Reconciliation                                              |              |
|-------------------------------------------------------------|--------------|
| Advanced bank reconciliation:                               | $\checkmark$ |
| Use bank statements as confirmation of electronic payments: |              |

Figure 17 Advanced bank reconciliation

11. On the Action Pane, click Bank statements.

| CEE       > Cash and bank management       > Common       > Bank account         Manage payments       Set up                                                                                                    |                 |
|----------------------------------------------------------------------------------------------------|-----------------|
|                                                                                                    |                 |
|                                                                                                    |                 |
| 👖 🦯 🖆 Édit in grid 💦 🗄 Bank document list 🥸 🍇 🖳 🔅 Reconciled transactions 🥠 🕅 🖳                                                                                                    |                 |
| Bank Editation Bank Editation Balance Balance Transactions Chreater Bank Editation Balance Balance Transactions Chreater Balance Transactions Chreater Bank Editation Balance Balance Balance Transactions Chreater Balance Balance Balance Balance Transactions Chreater Balance Balance Bal |                 |
| account statements definition for the statement of the statement of        |                 |
| New Maintain Reconcile Balance Transactions List Attachments Reporting                                                                                                    |                 |
| Favorites     Bank accounts •                                                                                                    | Bank account    |
| My favorites           Bank account         Bank account         Mame         Bank groups         Routing number         Bank account number         IBAN         SWIFT code         Main a                                                                                                    | ccount Currency |
| CADBANK CABANK CTB 5678 123456 1810                                                                                                    | CAD             |
| a Cash and bank management DKKBANK DKKBANK STB 1234 456789 1820                                                                                                    | DKK             |
| Area page EURBANK EURBANK EURBANK 12345678 987654 ABCDEFG1HUJ 1800                                                                                                    | EUR             |

Figure 18 Bank accounts list page – Bank accounts form

- 12. In the Bank statements form, click Import statement.
- 13. In the **Import bank statements** form, click **OK**.

| Microsoft Dynamics A           | ((1)                         |           |
|--------------------------------|------------------------------|-----------|
| mport bank state               | ments                        |           |
| General Batch                  |                              |           |
| Bank account:                  | EURBANK                      |           |
| Statement format:              | MT940 ¥                      |           |
| File folder:                   | C: (MT940                    |           |
| Import all files in this folde | r: 🗆                         |           |
| Select file:                   | C: VMT940 \mt940 testadj.txt |           |
| Automation options             |                              |           |
| Reconcile after import:        |                              |           |
|                                |                              |           |
|                                |                              | QK Cancel |

Figure 19 Import bank statements form

14. In the **Bank statements** form, after the bank statement is imported, click **Validate** to validate the bank statement.

#### 15. On the Action Pane, click Refresh.

Note: Only bank statements with a status of Validated can be reconciled.

16. Select the bank statement, and then click **Edit** to open the **Bank statement** form, where you can view all the bank statement lines that were imported.

| ile                  | -                        | Bank statement                                                                                                   |                                           |                                                |                                 |                                                                             |                                               |                           |                        |                                               |
|----------------------|--------------------------|----------------------------------------------------------------------------------------------------|-------------------------------------------|------------------------------------------------|---------------------------------|-----------------------------------------------------------------------------|-----------------------------------------------|---------------------------|------------------------|-----------------------------------------------|
| Edit Validate Reopen |                          | *****<br>Statement                                                                                               | Header<br>view                            |                                                | port Post<br>ment T             | 🎤 View distributi<br>🕎 Subledger jou                                        |                                               | Print<br>statement        | Attachment             |                                               |
|                      | Mai                      | ntain                                                                                                    | New                                       | Sho                                            | w Imp                           | oort Post                                                                   | Accounting                                    | Tax                       | Print                  | Attachment                                    |
| Pe<br>Fro            | riod<br>m date:<br>date: | 3/30/2012                                                                                                    | 12:00:00 am<br>12:00:00 am                | Bala<br>Open                                   | ing balance:                    | 70,000.00<br>70,108.00                                                      | Currenc<br><b>Net</b><br>Net amo<br>Total lin | ount: 10                  | 8.00                   |                                               |
| Ba                   | nk sta                   | tement lines                                                                                                    |                                           |                                                |                                 |                                                                             |                                               |                           |                        |                                               |
|                      | nk sta                   |                                                                                                    | nove 📰 R                                  | econciliati                                    | on relations                    | P Distribute                                                                | amounts 🏢 S                                   | ales tax                  |                        |                                               |
|                      |                          |                                                                                                    | nove 📰 R                                  | econciliati<br>Status                          | on relations<br>Entry reference |                                                                             |                                               | ales tax<br>Frading party | Debit amount           | Credit amount                                 |
|                      | New                      | d line 🛛 Rem<br>Booking date                                                                                     | nove 📰 R<br>12:00:00 am                   |                                                |                                 |                                                                             |                                               |                           | Debit amount<br>5.00   |                                               |
|                      | Ad 💽                     | Booking date<br>3/17/2012                                                                                        |                                           | Status                                         |                                 | Bank statemen                                                               |                                               |                           |                        | 0.00                                          |
|                      | New                      | d line Rem<br>Booking date<br>3/17/2012<br>3/17/2012                                                             | 12:00:00 am                               | Status<br>Booked<br>Booked<br>Booked           |                                 | Bank statemen                                                               |                                               |                           | 5.00                   | 0.00                                          |
|                      | Ad                       | Booking date           3/17/2012           3/17/2012           3/17/2012                                         | 12:00:00 am<br>12:00:00 am                | Status<br>Booked<br>Booked<br>Booked<br>Booked |                                 | Bank statemen<br>N196<br>N196                                               |                                               |                           | 5.00<br>14.00          | Credit amount<br>0.00<br>0.00<br>0.00<br>0.00 |
|                      | New                      | Booking date           3/17/2012           3/17/2012           3/17/2012           3/17/2012           3/17/2012 | 12:00:00 am<br>12:00:00 am<br>12:00:00 am | Status<br>Booked<br>Booked<br>Booked           |                                 | <ul> <li>Bank statemen</li> <li>N196</li> <li>N196</li> <li>N196</li> </ul> |                                               |                           | 5.00<br>14.00<br>15.00 | 0.00                                          |

Figure 20 Bank statement form

# Reconcile a bank statement by using advanced bank reconciliation

After you've imported an electronic bank statement and validated that statement in the **Bank statements** form, you can reconcile the bank statement by using the **Bank reconciliation worksheet** form.

- 1. Open the Bank reconciliation journal form. (Click Cash and bank management > Journals > Bank reconciliation.)
- 2. Click **New** to create a new bank reconciliation journal.
- 3. In the **Bank account** field, select the bank account that the bank statement was imported for.

| Bank reconciliat | ion journal (1                                                    | - cee) |               |              |         |       |              |                |            |            |  |
|------------------|-------------------------------------------------------------------|--------|---------------|--------------|---------|-------|--------------|----------------|------------|------------|--|
| File 👻 🈽 Ne      | e 👻 🗰 🗶 Delete 🛛 🛗 Lines 🛛 🎼 Reconcile 🛛 Print reconciliation sta |        |               |              |         |       |              |                |            |            |  |
|                  |                                                                   |        |               |              |         |       |              |                |            |            |  |
|                  | 1                                                                 |        | 1             |              |         |       |              |                |            |            |  |
| Show: All        | Bank accou                                                        | nt:    | Show user-cre | ated only: 🔲 | Status: | Draft |              |                |            |            |  |
| Show: All        | 1                                                                 |        | Show user-cre | ated only: 🗖 | Status: | Draft |              |                |            |            |  |
| Overview Genera  | J<br>Blocking Hi                                                  | story  | Show user-cre |              |         |       |              |                |            | -          |  |
| Overview Genera  | 1                                                                 | story  | Show user-cre |              |         |       | Statement ID | Ending balance | Net amount | Reconciled |  |

#### Figure 21 Bank reconciliation journal form

4. Click **Lines** to open the **Bank reconciliation worksheet** form, where you can reconcile bank statement lines with bank document lines.

5. To match a bank statement line and a bank document line, in the **Open statement lines** group, select the check box for the bank statement line. Then, in the **Open bank documents** group, select the check box for the bank document line to match to it.

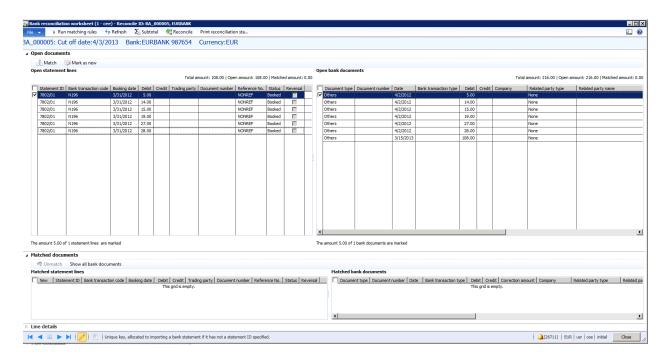

Figure 22 Bank reconciliation worksheet form

#### 6. Click Match.

When a bank statement line and a bank document line are matched, the lines move to the **Matched statement lines** group on the **Matched documents** FastTab.

| 📑 Ban                                                             | k recon                                                                                                   | ciliation work   | sheet (1 - cee   | ) - Reconcil | e ID: BA  | 000005 | , EURBANK     |               |                |           |       |          |        |    |         |            |         |             |         |                |              |      |          |               |           |                 | - 0       | ×   |
|-------------------------------------------------------------------|----------------------------------------------------------------------------------------------------|------------------|------------------|--------------|-----------|--------|---------------|---------------|----------------|-----------|-------|----------|--------|----|---------|------------|---------|-------------|---------|----------------|--------------|------|----------|---------------|-----------|-----------------|-----------|-----|
| File                                                              |                                                                                                    |                  | ng rules 😽       |              |           |        |               | Print recon   | ciliation sta  |           |       |          |        |    |         |            |         |             |         |                |              |      |          |               |           |                 |           | 0   |
| BA 000005: Cut off date:4/3/2013 Bank:EURBANK 987654 Currency:EUR |                                                                                                    |                  |                  |              |           |        |               |               |                |           |       | -        |        |    |         |            |         |             |         |                |              |      |          |               |           |                 |           |     |
|                                                                   | en doci                                                                                                   |                  |                  |              |           |        |               | ,             |                |           |       |          |        |    |         |            |         |             |         |                |              |      |          |               |           |                 |           | _   |
|                                                                   |                                                                                                    |                  |                  |              |           |        |               |               |                |           |       |          |        |    |         |            |         |             |         |                |              |      |          |               |           |                 |           | -   |
|                                                                   |                                                                                                    | h 🧊 Mark         | as new           |              |           |        |               |               |                |           |       |          |        |    |         |            |         |             |         |                |              |      |          |               |           |                 |           |     |
| Ор                                                                | en state                                                                                                  | ment lines       |                  |              |           |        | Tauala        |               | )   Open amour |           |       |          |        | Op | oen ban | k documen  | ts      |             |         |                | -            |      |          |               |           | 00   Matched ar |           |     |
|                                                                   |                                                                                                    |                  |                  |              |           |        |               |               |                |           |       |          |        |    |         |            |         |             |         |                |              |      |          |               |           |                 | nount: 5. | 00  |
|                                                                   |                                                                                                    |                  | ansaction code   |              |           | Credit | Trading party | Document n    | umber Refere   |           |       | Reversal | 1      |    |         | ent type D | ocument | number Di   |         | Bank transacti |              |      | Credit ( | Company       |           | d party type    | Re 4      | 1   |
| <b>V</b>                                                          | 7802/0                                                                                                    |                  |                  | 3/31/2012    | 14.00     |        |               |               | NONRE          |           | ooked |          |        |    | Others  |            |         |             | /2/2012 |                |              | 4.00 |          |               | None      |                 |           |     |
|                                                                   | 7802/0                                                                                                    |                  |                  | 3/31/2012    | 15.00     |        |               |               | NONRE          |           | ooked |          | +      |    | Others  |            |         |             | 2/2012  |                |              | 5.00 |          |               | None      |                 |           |     |
|                                                                   | 7802/0                                                                                                    |                  |                  | 3/31/2012    | 19.00     |        |               |               | NONRE          |           | ooked |          | + 1    |    | Others  |            |         |             | 2/2012  |                |              | 9.00 |          |               | None      |                 |           | -   |
|                                                                   | 7802/0                                                                                                    |                  |                  | 3/31/2012    | 27.00     |        |               |               | NONRE          |           | ooked |          | +      |    | Others  |            |         |             | /2/2012 |                |              | 7.00 |          |               | None      |                 | _         | 8 I |
|                                                                   | 7802/0                                                                                                    | 1 N196           |                  | 3/31/2012    | 28.00     |        |               |               | NONRE          | EF Bo     | ooked | Γ        | 1      |    | Others  |            |         | 4/          | /2/2012 |                |              | 8.00 |          |               | None      |                 |           | •   |
|                                                                   |                                                                                                    |                  |                  |              |           |        |               |               |                |           |       |          | -      | 4  |         |            |         |             |         |                |              |      |          |               |           |                 | •         |     |
| The                                                               |                                                                                                    | 14 00 of 1 otots |                  | markad       |           |        |               |               |                |           |       |          |        |    |         |            |         |             |         |                |              |      |          |               |           |                 |           |     |
|                                                                   |                                                                                                    |                  |                  |              |           |        |               |               |                |           |       |          |        |    |         |            |         |             |         |                |              |      |          |               |           |                 |           | _   |
| ⊿ Ma                                                              | itched o                                                                                                  | locuments        |                  |              |           |        |               |               |                |           |       |          |        |    |         |            |         |             |         |                |              |      |          |               |           |                 |           |     |
|                                                                   | 🔊 Unm                                                                                                    | atch Show        | all bank docur   | nents        |           |        |               |               |                |           |       |          |        |    |         |            |         |             |         |                |              |      |          |               |           |                 |           |     |
| Ma                                                                | tched s                                                                                                   | tatement line    | s                |              |           |        |               |               |                |           |       |          |        |    | Ma      | tched ban  | k docum | ients       |         |                |              |      |          |               |           |                 |           | - 1 |
|                                                                   | New                                                                                                    | Statement ID     | Bank transaction | on code Boo  | king date | Debit  | Credit Trac   | ling party Do | cument number  | Reference | e No. | Status F | Revers | al |         | Document   | type Do | ocument nun | nber D  | A Bank tr      | ansaction ty | e D  | ebit Cre | edit Correcti | on amount | Company         | Rela      | ate |
|                                                                   | Г                                                                                                    | 7802/01          | N196             | 3/3          | 1/2012    | 5.00   |               |               |                | NONREF    | E     | looked   | Г      |    |         | Others     |         |             | 4/2     | 2/2012         |              | 5    | 5.00     |               | 0.00      |                 | None      | 2   |
|                                                                   |                                                                                                    |                  |                  |              |           |        |               |               |                |           |       |          |        |    |         |            |         |             |         |                |              |      |          |               |           |                 |           |     |
|                                                                   |                                                                                                    |                  |                  |              |           |        |               |               |                |           |       |          |        |    |         |            |         |             |         |                |              |      |          |               |           |                 |           |     |
|                                                                   |                                                                                                    |                  |                  |              |           |        |               |               |                |           |       |          |        |    |         |            |         |             |         |                |              |      |          |               |           |                 |           |     |
|                                                                   |                                                                                                    |                  |                  |              |           |        |               |               |                |           |       |          |        |    | 4       |            |         |             |         |                |              |      |          |               |           |                 |           | •   |
| ⊳ Lir                                                             | ie detai                                                                                                  | ls               |                  |              |           |        |               |               |                |           |       |          |        |    |         |            |         |             |         |                |              |      |          |               |           |                 |           | -   |
|                                                                   | 🖌 🖣 🌐 🕨 📔 💭 🖄 Unique key, allocated to importing a bank statement if it has not a statement ID specified. |                  |                  |              |           |        |               |               |                |           | L     |          |        |    |         |            |         |             |         |                |              |      |          |               |           |                 |           |     |

#### Figure 23 Bank reconciliation worksheet form – Matched statement lines

**Note:** To unmatch the matched lines and move the lines back to the **Open statement lines** group and the **Open bank documents** group, select the lines, and then click **Unmatch**.

- 7. On the **Open documents** FastTab, you can view open statement lines and open bank documents that are available for reconciliation.
- 8. On the **Matched documents** FastTab, you can view the bank statement lines and bank document lines that have been reconciled.
- 9. On the **Line details** FastTab, you can view the details of a line that is selected in the **Open statement lines** group.

## Troubleshooting issues during the import of bank statements

As you use the import bank statement functionality that was introduced with advanced bank reconciliation in Microsoft Dynamics AX 2012 R2, you might encounter issues such as the following:

- Issues between the file being imported and the .xslt files being used to transform the data
- Number sequences that are not set up
- Bank statements that are not imported into the correct company

### Debugging issues between .xslt files and the import file

Use the following information to debug an .xslt file. When you import an MT940, BAI2, or other type of text file, you first need to prepare the file for debugging. This is done automatically in Microsoft Dynamics AX, but you need to complete the debugging manually outside of Microsoft Dynamics AX.

If you are importing an XML file, start with step 2, because your file is already in the proper format.

1. In a text editor such as Notepad, open the file to import. Because this is a text file, you must add the content XML header so that the file can be used by the .xslt file.

Add this information to the top of your text file:

```
<?xml version="1.0"?>
<Batch><![CDATA[
```

Add this information to the bottom of your text file:

]]></Batch>

- 2. Save the file.
- In Microsoft Visual Studio, open the .xslt file. This .xslt file is used to convert the raw file to a flat XML file. Open the properties sheet (click View > Properties Window), and select the file from step 1 as your input file.

**Note:** The MT940 and BAI2 imports use two XLST transforms – one to transform from text file to XML and another to transform from XML to the reconciliation format. Most problems occur in the transform from text file to XML.

- 4. In Visual Studio, add breakpoints where needed, such as at the **rowToFields** section.
- Start the debugger by clicking XML > Start XSLT Debugging or DEBUG > Start XSLT Debugging. Use standard debugging commands such as Step into, Step over, Step out, and Continue to move within the .xslt file.
- 6. In the **Output** window, monitor the output, and compare it with your expected output.
- 7. Make any necessary changes to the .xslt file, and then save your changes. Then reload the changes into your transform within AIF to make them work in Microsoft Dynamics AX.
- 8. When you've finished debugging, if you added the debugging text to your file in step 1, remove that text before you try to import your file.

Microsoft Dynamics is a line of integrated, adaptable business management solutions that enables you and your people to make business decisions with greater confidence. Microsoft Dynamics works like and with familiar Microsoft software, automating and streamlining financial, customer relationship and supply chain processes in a way that helps you drive business success.

U.S. and Canada Toll Free 1-888-477-7989 Worldwide +1-701-281-6500 www.microsoft.com/dynamics

The information contained in this document represents the current view of Microsoft Corporation on the issues discussed as of the date of publication. Because Microsoft must respond to changing market conditions, it should not be interpreted to be a commitment on the part of Microsoft, and Microsoft cannot guarantee the accuracy of any information presented after the date of publication.

This white paper is for informational purposes only. Microsoft makes no warranties, express or implied, in this document.

Complying with all applicable copyright laws is the responsibility of the user. Without limiting the rights under copyright, no part of this document may be reproduced, stored in, or introduced into a retrieval system, or transmitted in any form or by any means (electronic, mechanical, photocopying, recording, or otherwise), or for any purpose, without the express written permission of Microsoft Corporation.

Microsoft may have patents, patent applications, trademarks, copyrights, or other intellectual property rights covering subject matter in this document. Except as expressly provided in any written license agreement from Microsoft, the furnishing of this document does not give you any license to these patents, trademarks, copyrights, or other intellectual property.

© 2013 Microsoft Corporation. All rights reserved.

Microsoft, Microsoft Dynamics, the Microsoft Dynamics logo, and Visual Studio are either registered trademarks or trademarks of Microsoft Corporation in the United States and/or other countries.

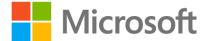